# 113 學年度

彰化區高級中等學校

優先免試入學網站作業系統平台

# 國中學校操作手冊

(學生端)

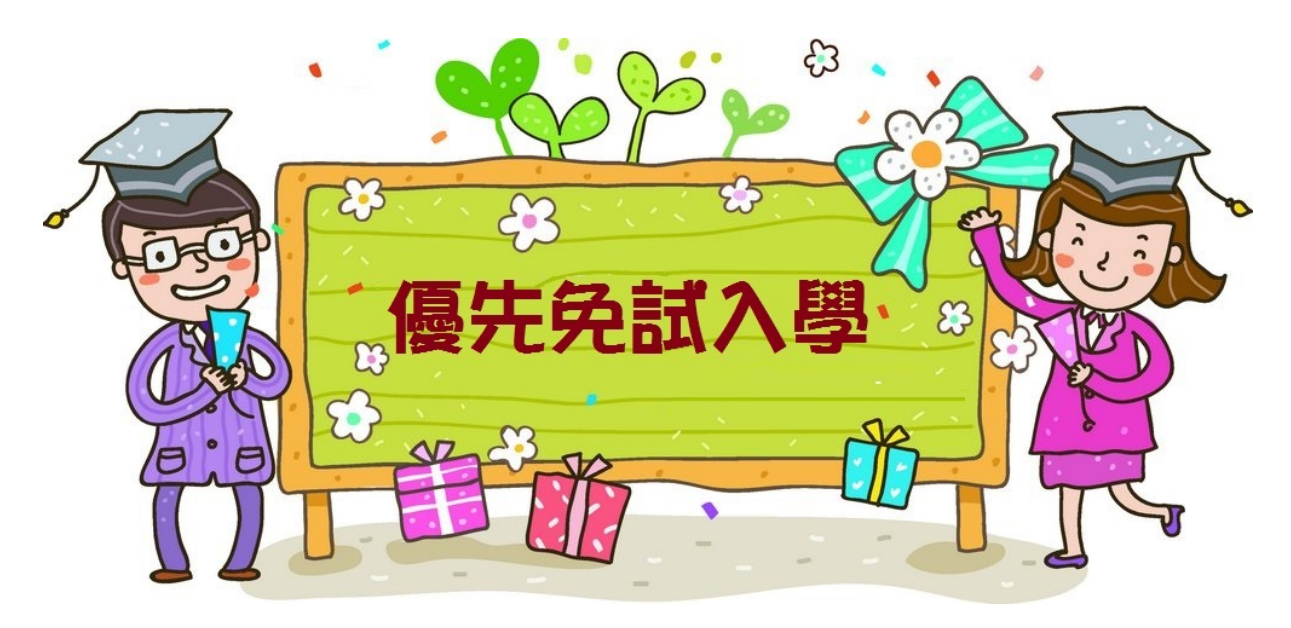

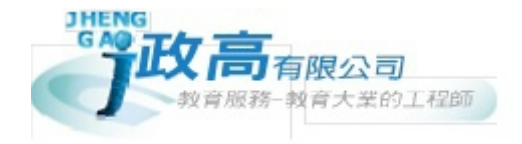

目錄

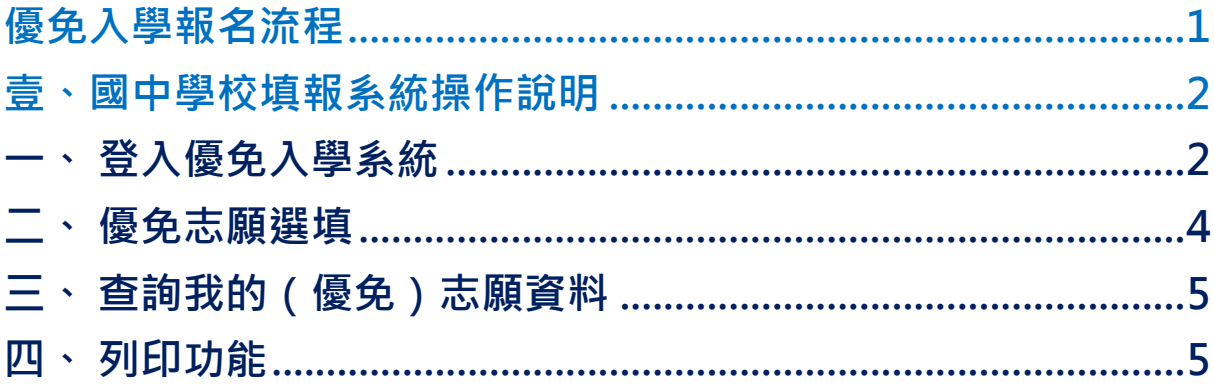

# <span id="page-2-0"></span>優免入學報名流程

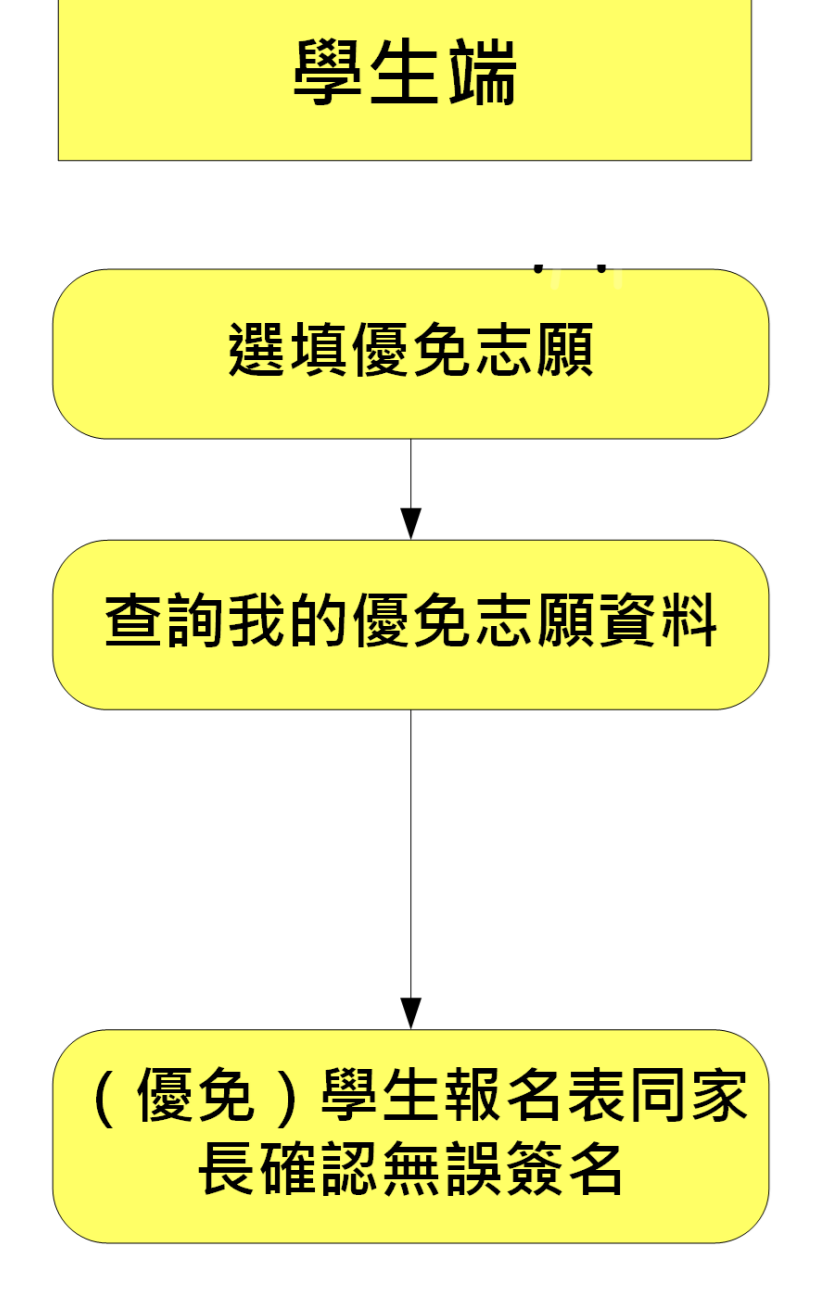

國中學校 【學生端】操作手冊

#### \*\*\* 貼心提醒 \*\*\*

- 首先確認您當前使用的電腦環境(瀏覽器是否支援系統操作、彈跳視窗是否 開啟、列印功能是否正常連接印表機……)。
- 建議您使用 Chrome 操作本系統。
- 依113學年度彰化區高級中等學校免試入學委員會公告網址連結本系統。
- 忘記登入密碼,請洽詢國中端承辦人員。
- 志願「加入」只會暫存於頁面,因此務必按下「儲存志願」按鈕,才會將 您所選之志願寫入系統,並顯示於報名表上。
- 在志願選填開放期間且國中端承辦人員尚未列印您之報名表之前,您可無 限次之修改您之志願選擇。
- 儲存志願完成選填後,務必查詢我的志願資料(優免),確認您所選志願學 校及排序。
- 安全性考量,在選填志願期間若要離開位置,務必先登出。

<span id="page-3-0"></span>壹、國中學校填報系統操作說明

## <span id="page-3-1"></span>**一、 登入優免入學系統**

依彰化區高級中等學校免試入學委員會公告網址,連結至**彰化區**優免入學系統。

# \*\*\* 貼心提醒 \*\*\* 優免入學報名系統登入帳號密碼。 忘記登入密碼,請洽詢國中端承辦人員。

#### **1. 點選** 優 免入 學

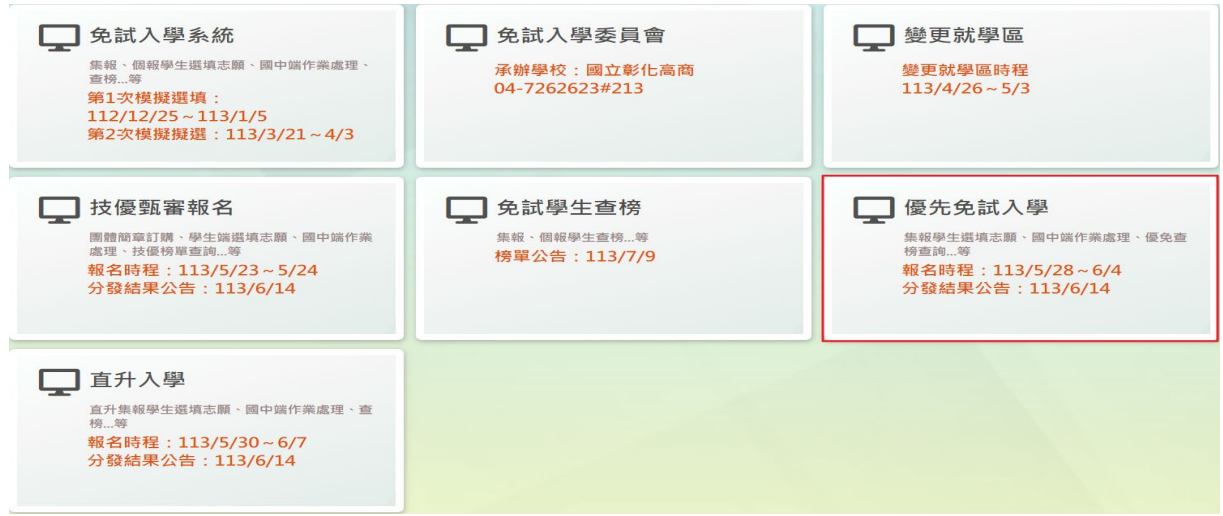

## **2.** 點選 **登 入**

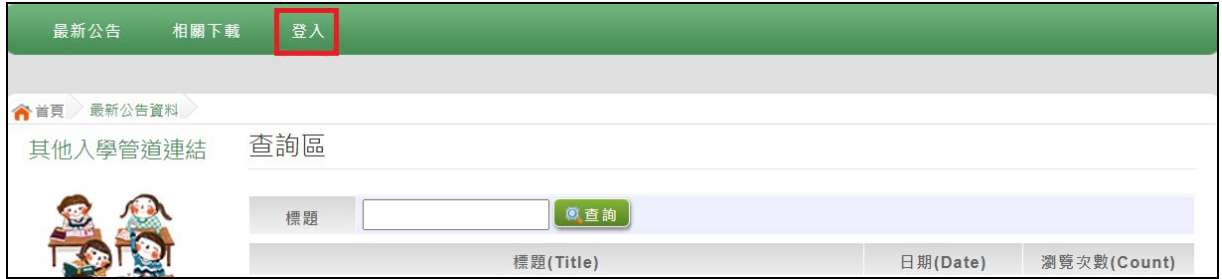

### **3.** 選擇 登入對象 :**集體報名學生**

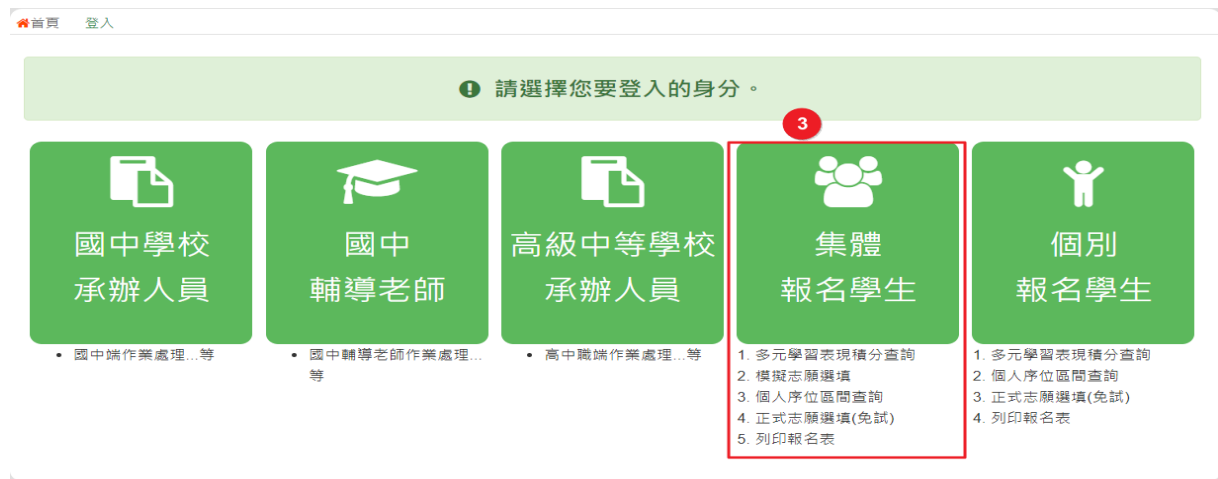

## **4.** 輸入 **學 校**、 **帳 號**、 **密碼** 及 **驗證碼** ,並點選 **登 入**按鈕。

**帳號:** 身分證字號 。範例:A123456789

**密碼:同免試系統登入密碼。**

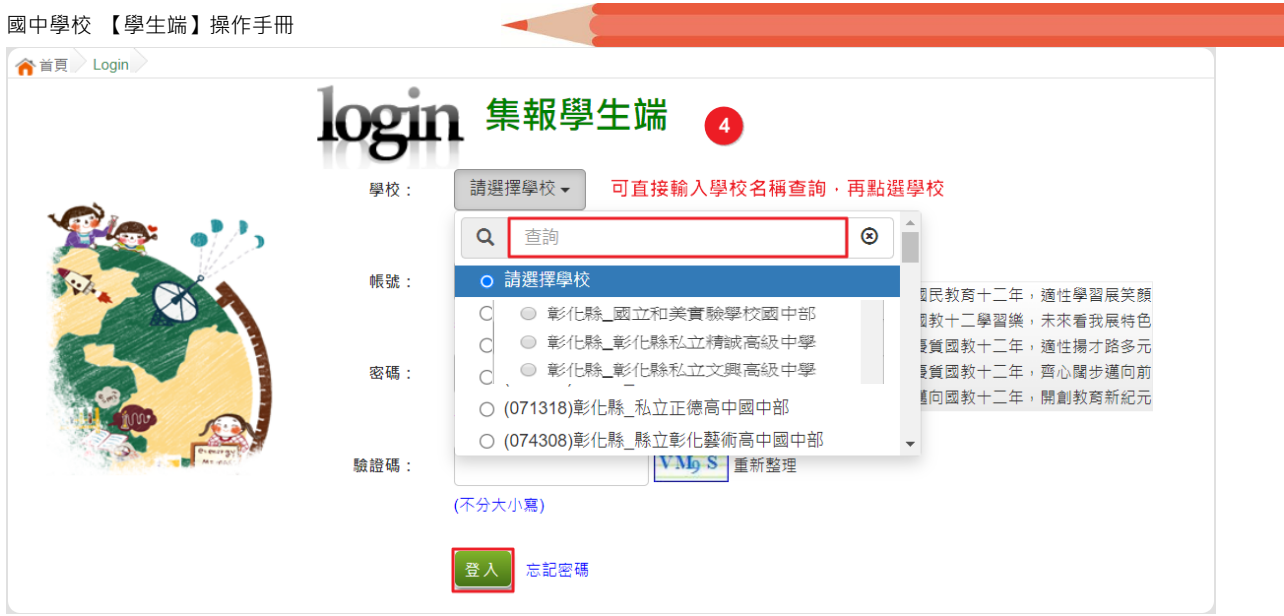

<span id="page-5-0"></span>**二、 優免志願選填**

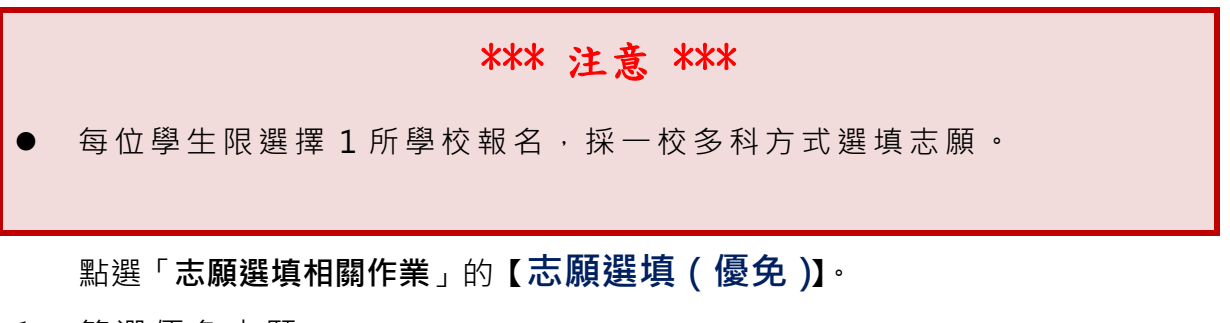

- **1.** 篩選 優 免志 願
- **2.** 【**加 入** 】優免 志 願(優免 志願暫存於頁面上, " 尚未 " 存入系統資料庫)
- **3.** 調整 優 免志願排序
- **4.** 【**儲存志願**】
- **5. 務必至 「相關作業」的 【查詢我的志願資料】 頁面,確認所儲存之 志願資料及排序。**

113 學年度 彰化區高級中等學校 【優免入學】網站作業系統平台

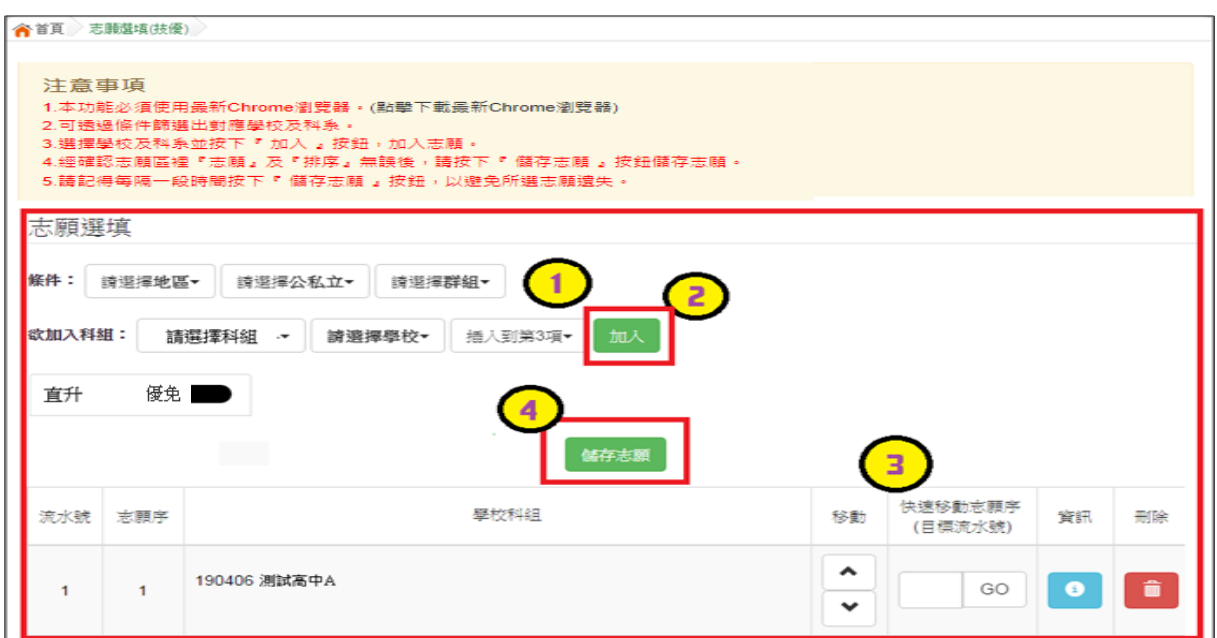

## <span id="page-6-0"></span>**三、 查詢我的(優免)志願資料**

點選「**相關作業**」的**【查詢我的志願資料】**。

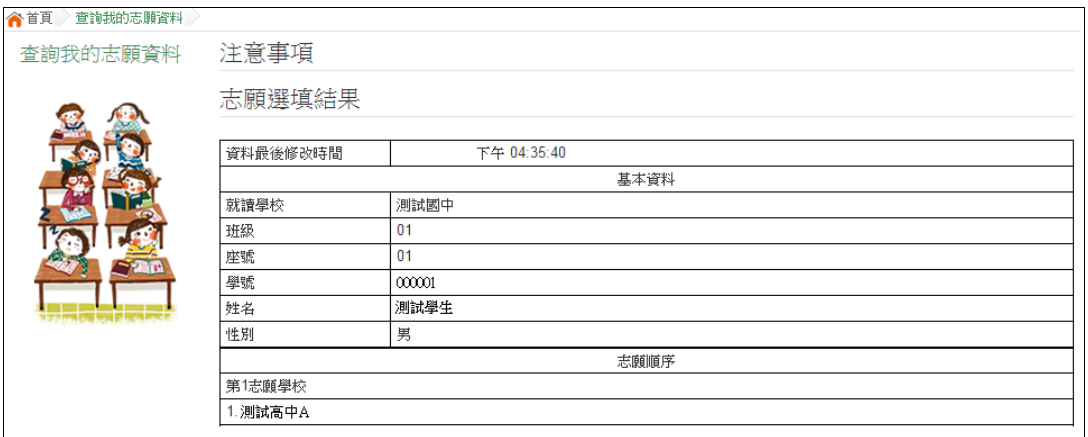

## <span id="page-6-1"></span>**四、 列印功能**

點選「**相關作業**」的**【列印報名表(草稿)】**。

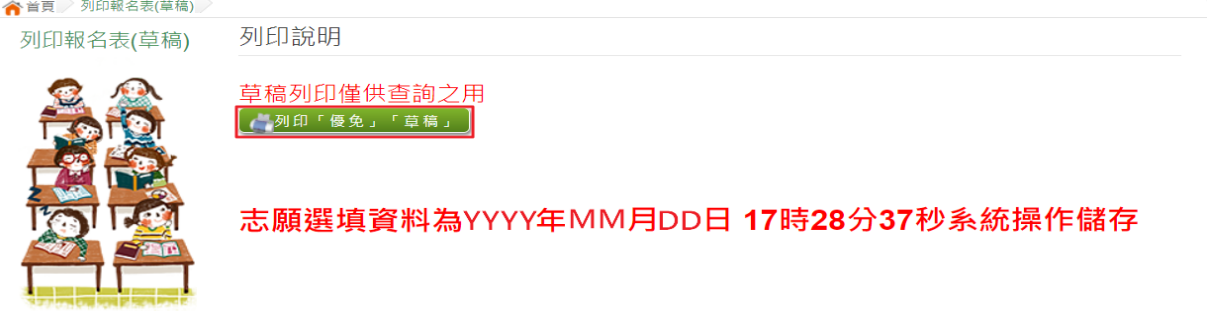